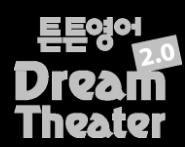

펌웨어 업데이트 매뉴얼

## 1. 펌웨어 업데이트 파일 다운로드

튼튼영어 Dream Theater 2.0 홈페이지에서 회원가입 및 로그인 후 '제품등록'을 합니다[. http://dt.tuntun.co.kr](http://dt.tuntun.co.kr/) '고객센터' 페이지에서 [펌웨어 업데이트] 메뉴를 통해 최신 펌웨어 버전을 다운로드 받습니다.

## 2. Dream Theater 2.0의 전원 버튼(재생/일시정지 버튼)을 3초 이상 길게 눌러 전원을 켭니다.

#### 3. USB케이블로 Dream Theater 2.0을 PC에 연결합니다.

외부기기와 USB 연결된 상태일 때에는 데이터 송수신을 위해 절전모드로 전환되며 제품동작이 제한됩니다.

## 4. [ • 내 컴퓨터] 에서 [ • 튼튼영어DT2] 이동식 디스크가 나타나면 클릭합니다.

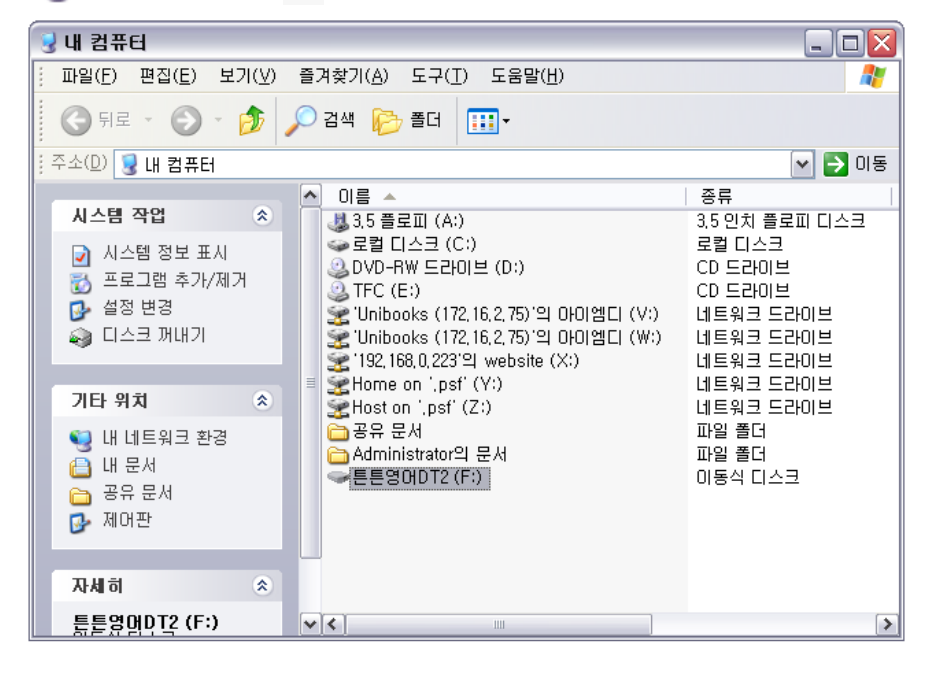

 $\blacktriangleright$  튼튼영어DT2 (F:)  $\blacksquare$ 파일(F) 편집(E) 보기(M) 즐겨찾기(A) 도구(<u>T</u>) 도움말(H) Æ 5. 펌웨어 파일을 다운받아 압축 **○ 검색 β→ 폴더 OFE · O · お** m. 을 푸시면 ".bin" 형식의 파일 주소(<u>D)</u> <del>● F:₩</del>  $\triangledown$   $\rightarrow$  01동 5개가 있습니다. 이름 수 크기上 종류  $\boldsymbol{\wedge}$ 파일 및 폴더 작업 [ 튼튼영어DT2] 이동식 交 **Contents** 파일 폴더 파일 폴더 My Audio <mark>→</mark> 멲기에 새 폴더 만들 디스크 안에 이 파일들을 파일 폴더 My Image 3 폴더를 웹에 게시 My Video 파일 폴더 넣어주시면 됩니다. **② 폴더 공유**  (bin파일은 추후 사라지면서 기타 위치 交 업데이트가 완료됩니다.) 3 내 컴퓨터 @ 배문세 **B** 공유 문서 • 내 네트워크 환경 자세히  $\alpha$ 

 $|v|<$ 

튼튼영어DT2 (F:)<br>이동식 디스크 파일 시스템: FAT32

 $\rightarrow$ 

# 5. 재부팅

PC USB 연결을 해제하고 Dream Theater 2.0을 재부팅 합니다.

## 6. 업데이트 자동 실행

Dream Theater 2.0 화면에 업데이트 실행 안내 화면이 출력됩니다.

## 7. 완료

펌웨어 업데이트가 완료되면 홈 화면으로 진입됩니다.